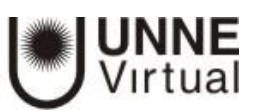

# **SEGUIMIENTO DE ACTIVIDADES**

Moodle proporciona al profesor la posibilidad de llevar un seguimiento completo de la actividad del estudiante en el curso. Se accede a esta información desde diferentes lugares: la lista de *Participantes*, los *Informes de actividad* de un usuario y los *Informes* del curso. El primero está en el bloque *Navegación* y los otros dos en el bloque *Administración*.

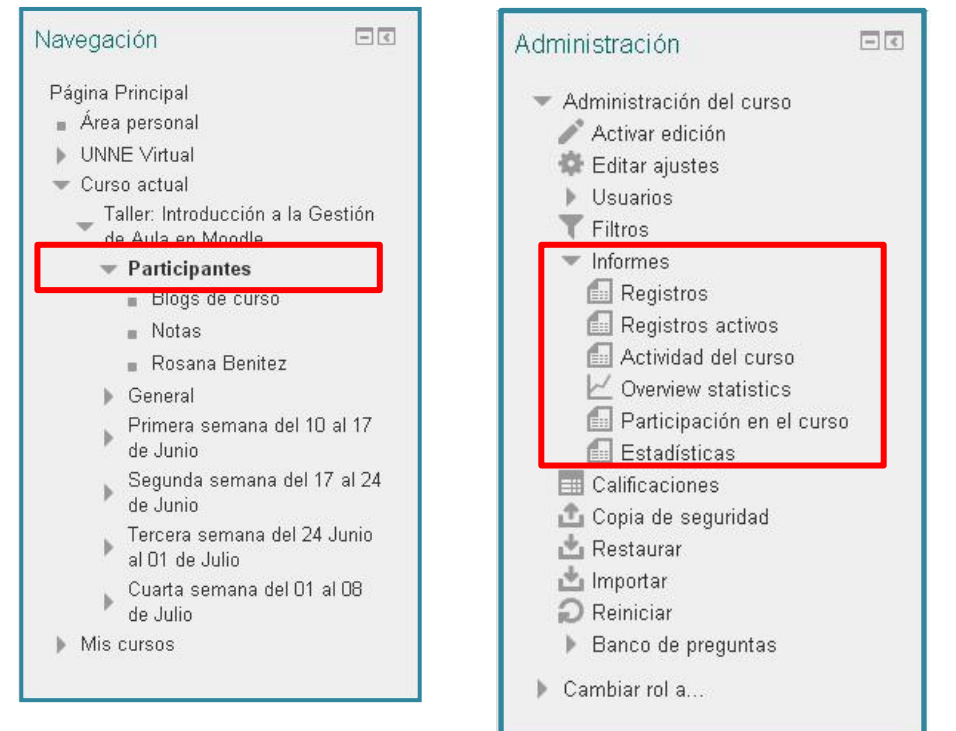

## **Participantes**

Muestran los *Participantes* del curso al igual que el bloque *Personas*. De cada uno, el profesor puede encontrar información detallada sobre su actividad.

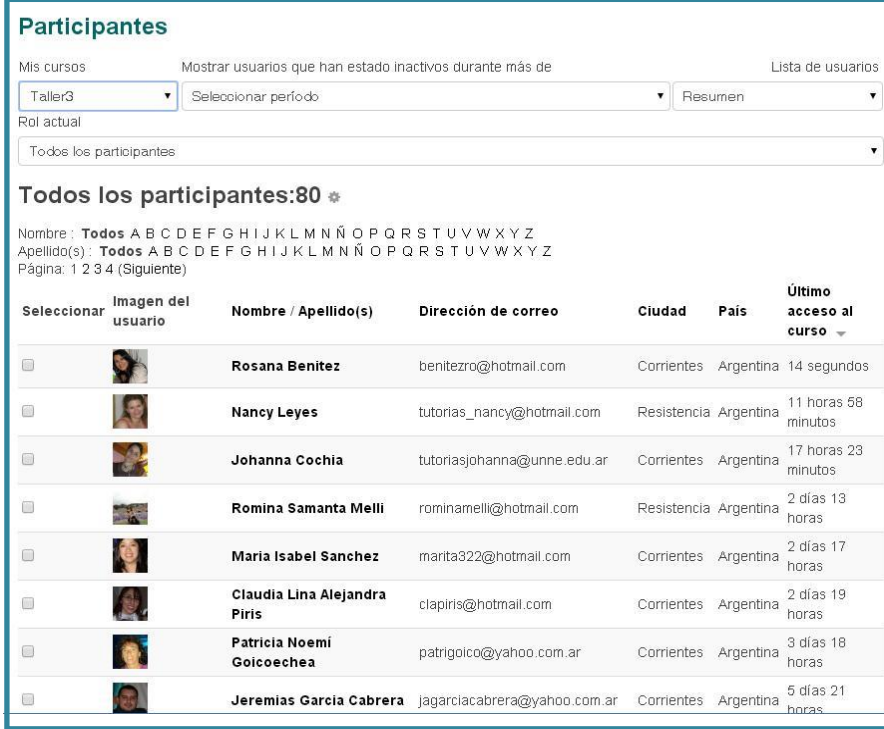

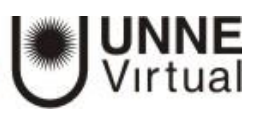

#### **Puede filtrar participantes de acuerdo a diferentes criterios:**

Mis cursos. Seleccionar el curso del que se quieren ver los participantes.Grupos. Ver sólo los participantes incluidos en el grupo indicado (sólo si se trabaja con grupos)

Mostrar usuarios que han estado inactivos durante un tiempo determinado (días, semanas o meses).

Lista de usuarios (con más o menos detalle).

Rol actual (haciendo una distinción por rol de usuario).

Haciendo clic sobre un participante concreto, se puede visualizar la siguiente pantalla desde donde se puede acceder a toda la información generada por él en el curso:

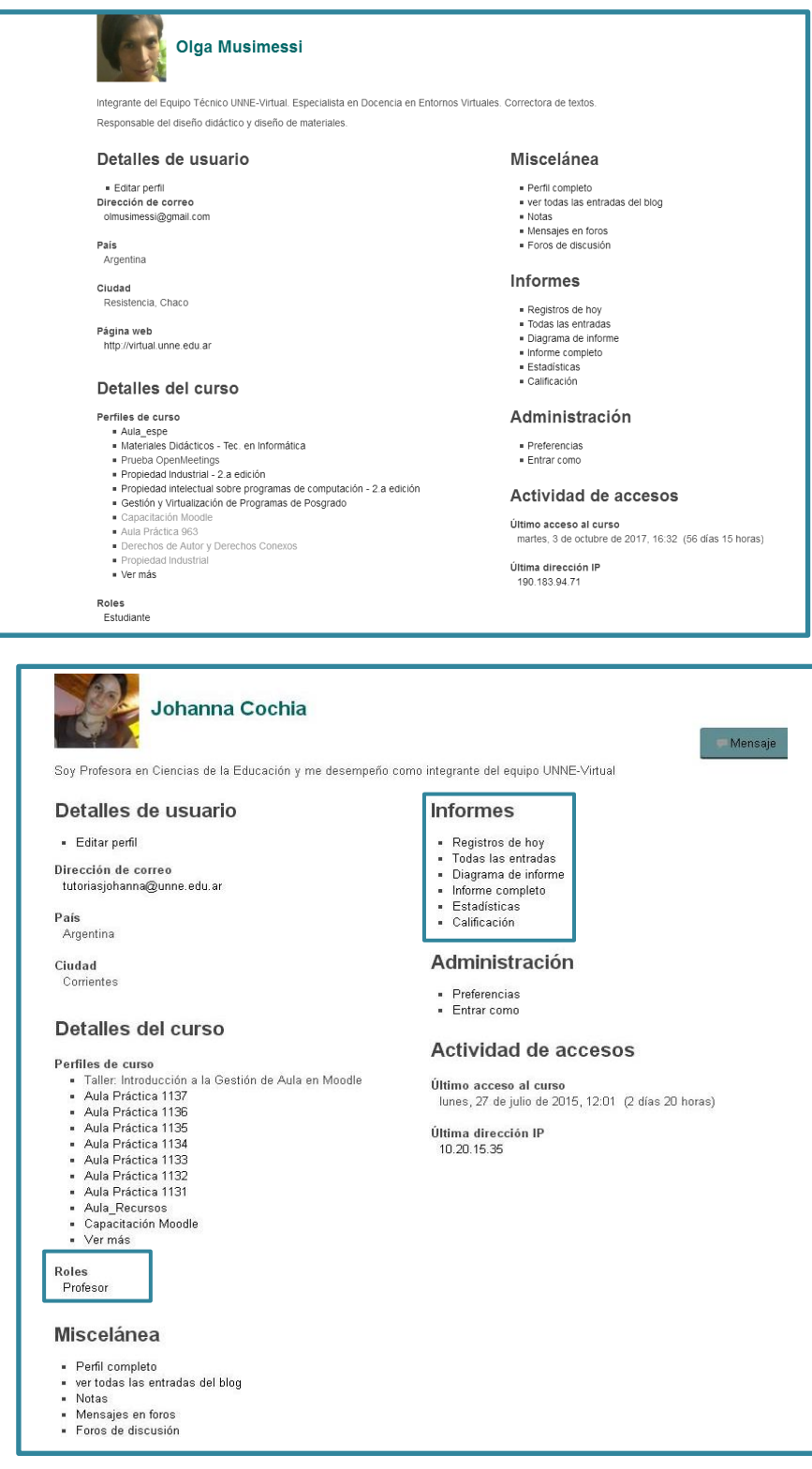

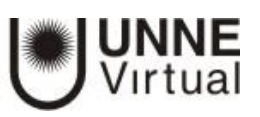

#### **Informes**

 *Registros de hoy***.** Muestra la información relativa a la participación de esa persona en el día en que se hace la vista y correspondiente a la asignatura en la que nos encontramos, acompañada de un gráfico distribuido por horas.

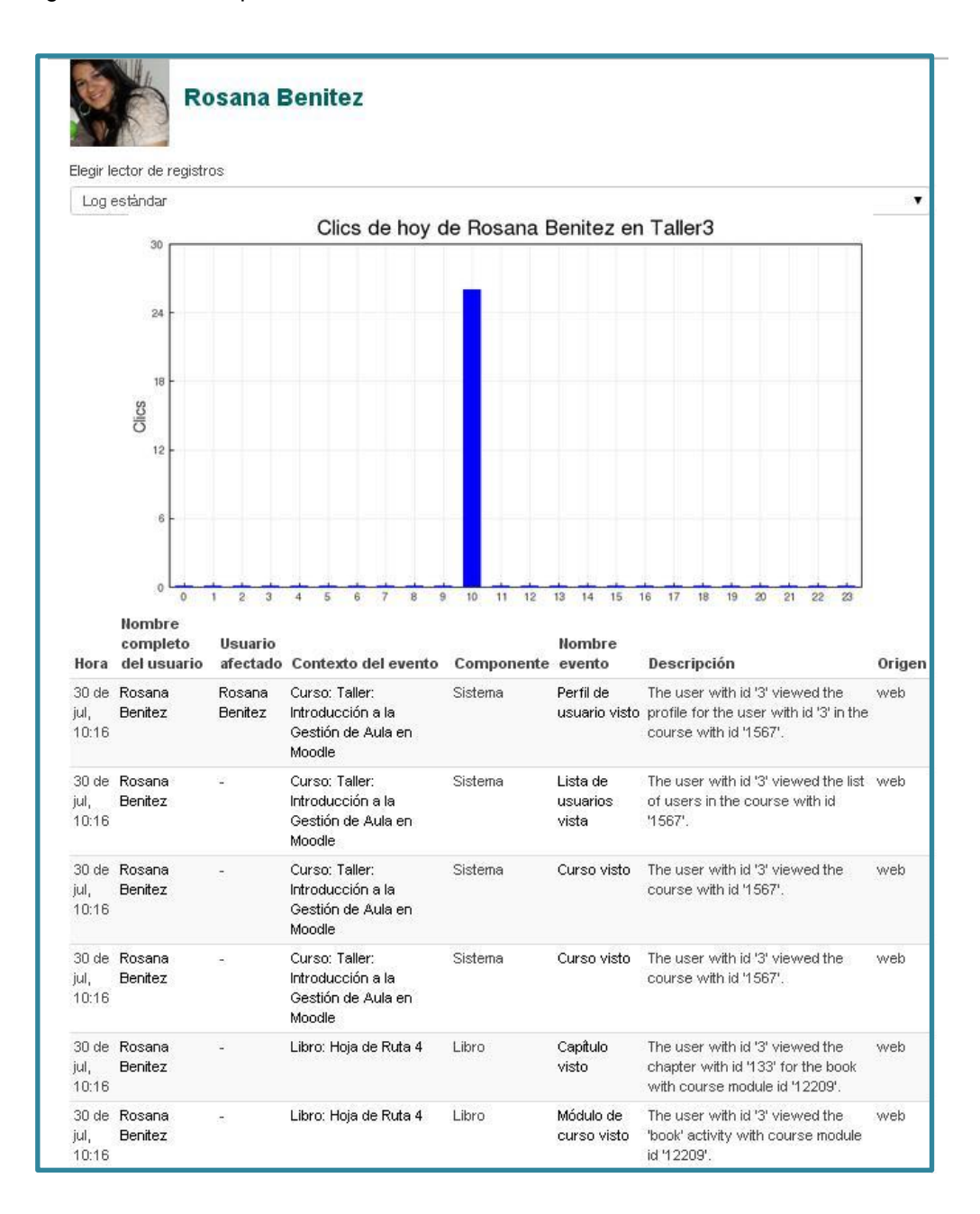

 **Todas las entradas.** Muestra toda la información relativa al participante desde la fecha de inicio del curso, editada en el bloque *Administración,* hasta el día en que se hace la vista, acompañada de un gráfico distribuido por días.

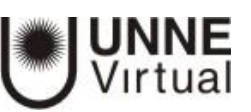

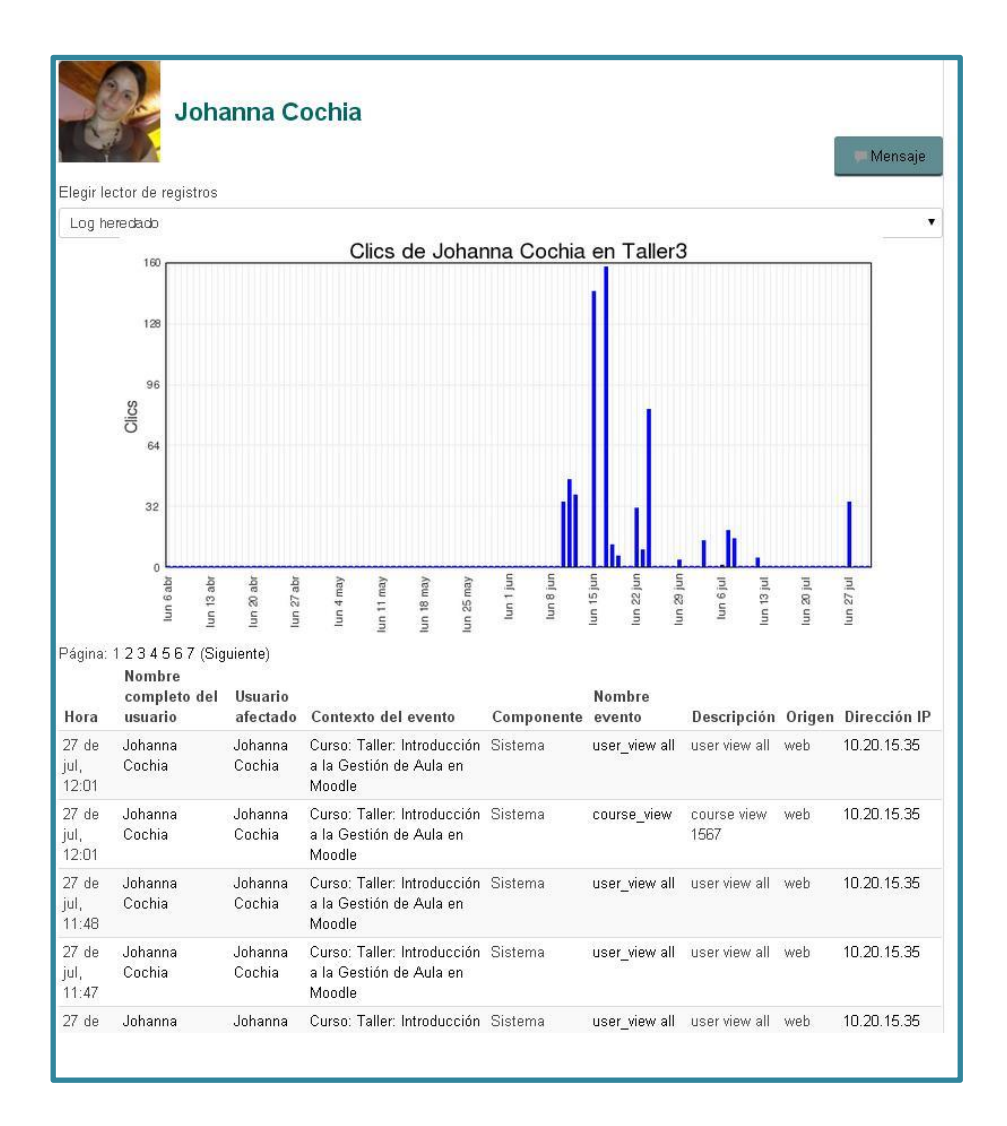

 **Diagrama de informes***.* Muestra, por temas, las calificaciones que ha obtenido el participante en las *Actividades,* el número de visitas que ha recibido cada uno de los *Recursos y* el número de mensajes aportados en los *Foros* dentro del curso, indicando también la fecha de calificación y cuándo fue la última visita o aportación.

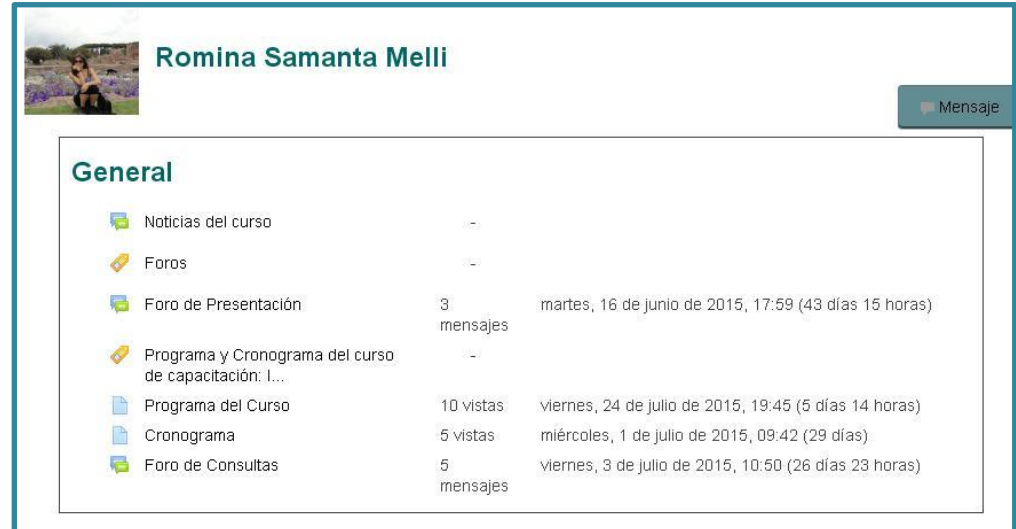

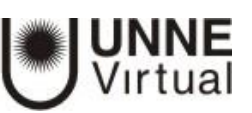

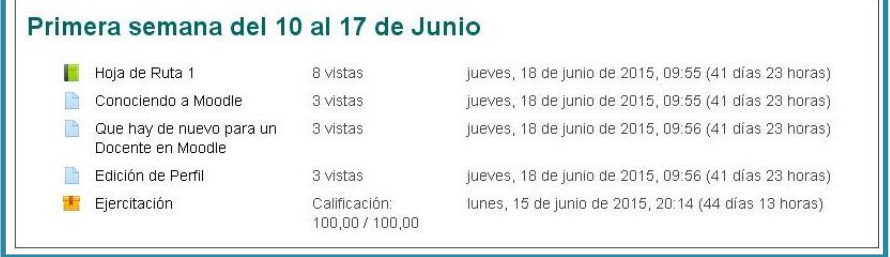

 *Informe* **completo.** Muestra una página que recoge toda la actividad del participante, agrupada por los temas en los que se ha dividido el curso. Los distintos *Recursos* y *Actividades* se listan como enlaces que permiten acceder directamente a cada uno de ellos, indicando al igual que en el *Diagrama de informes,* el número de visitas, la calificación obtenida y la fecha y hora de la última visita.

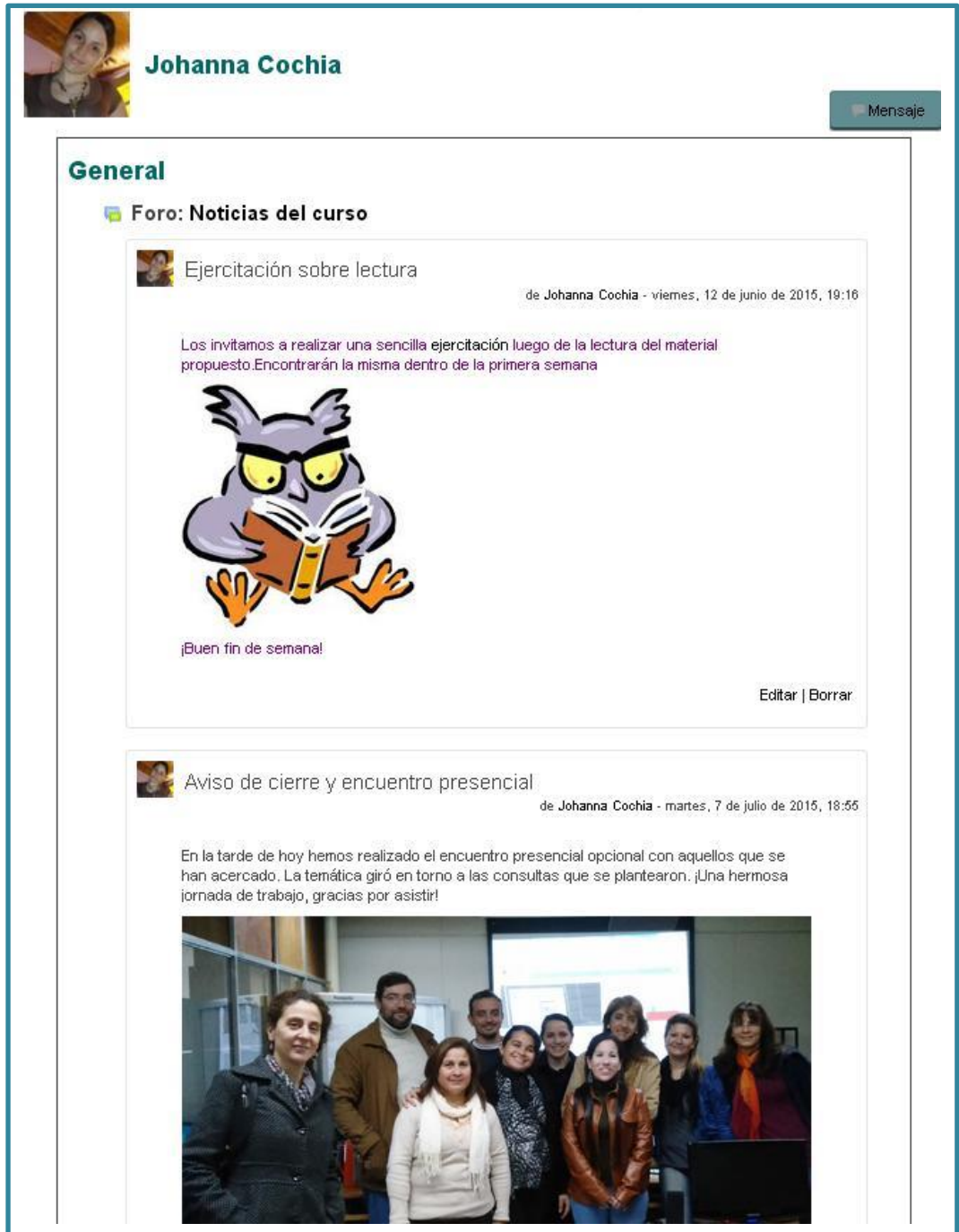

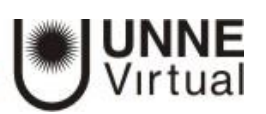

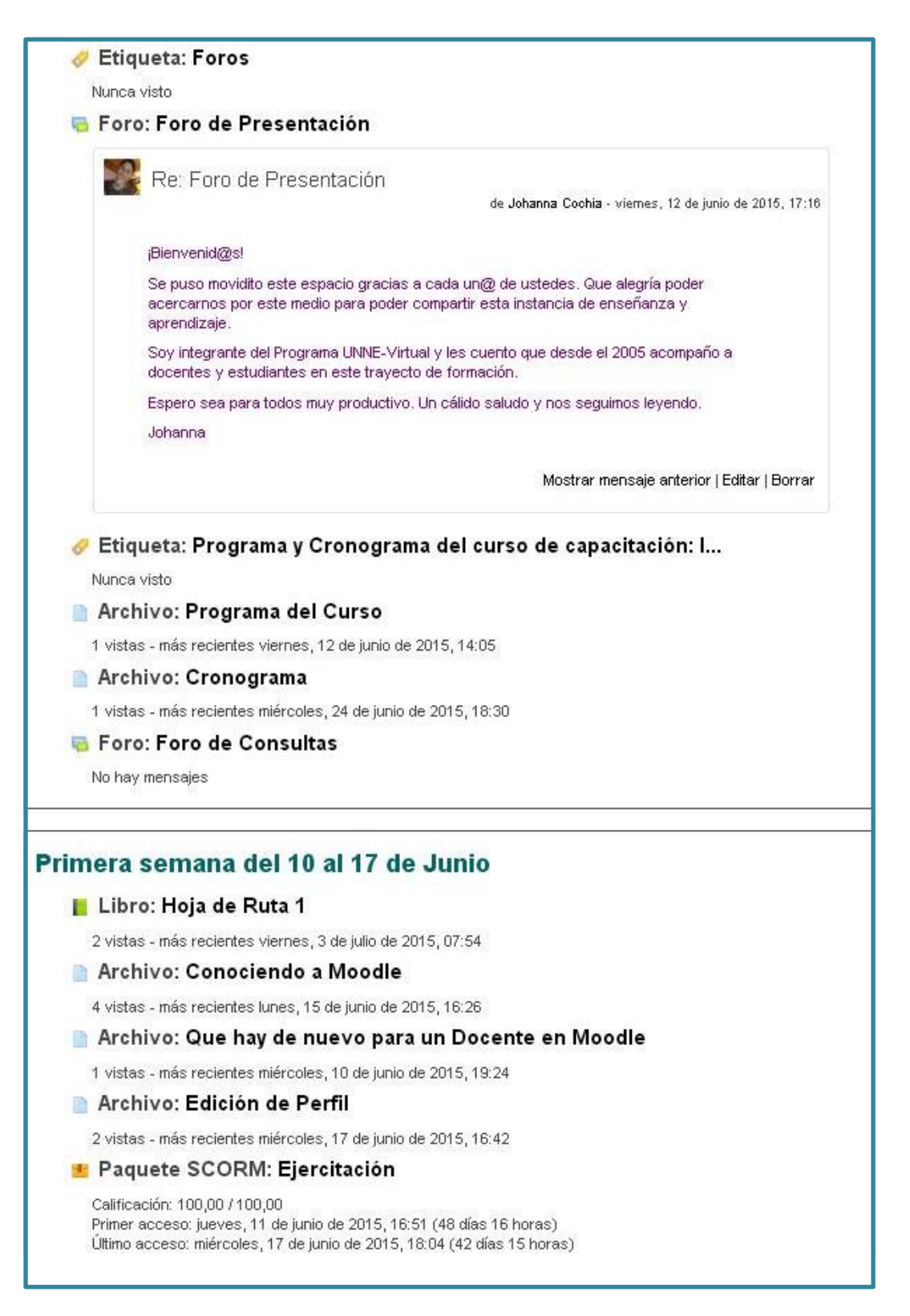

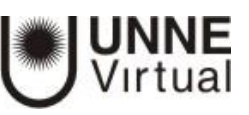

# **Informe de Actividades**

### **Administración > Administración del curso > Informes**

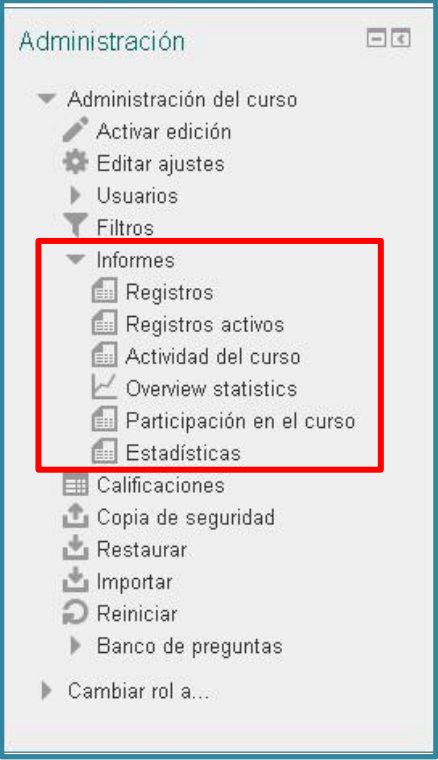

## **1. Registros**

El profesor podrá seleccionar los *Registros* que quiere ver, utilizando cualquier combinación de los registros que se ofrecen en los desplegables. Por ejemplo, se puede realizar un seguimiento individualizado del recorrido de cualquier participante por las diferentes actividades del curso, incluyendo datos como la dirección IP desde la que se conecta.

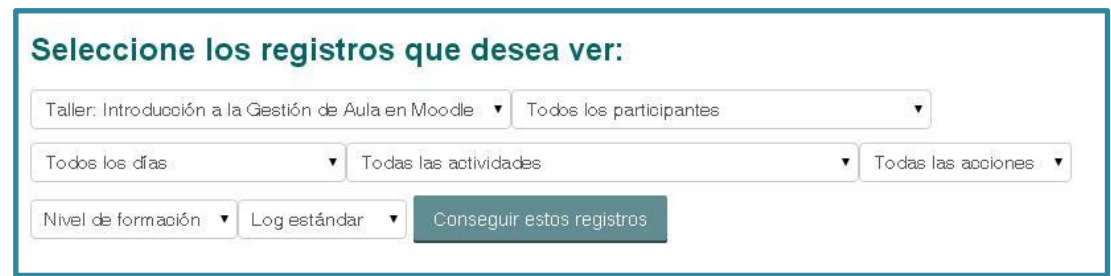

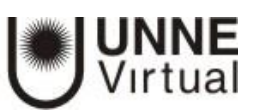

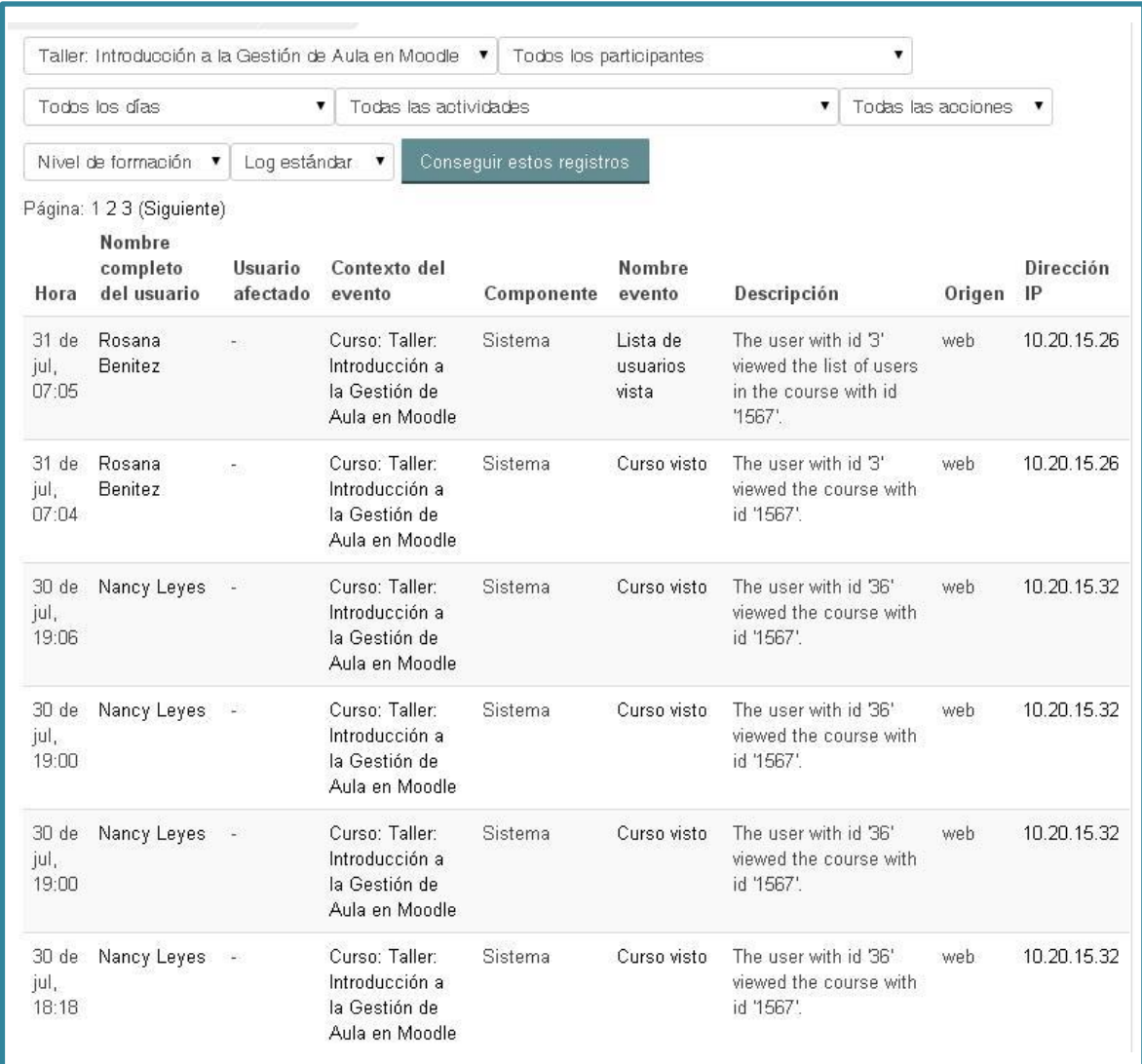

Existe un enlace *Registros activos,* que muestra la información de la última hora.

#### **2. Actividad del curso**

Muestra la cantidad de visitas que ha recibido cada uno de los elementos del curso por temas, indicando también cuándo ocurrió la última visita. Este *Informe* es especialmente útil para evaluar cuál de los recursos ha tenido una mayor aceptación.

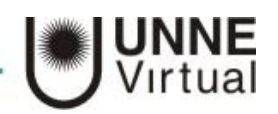

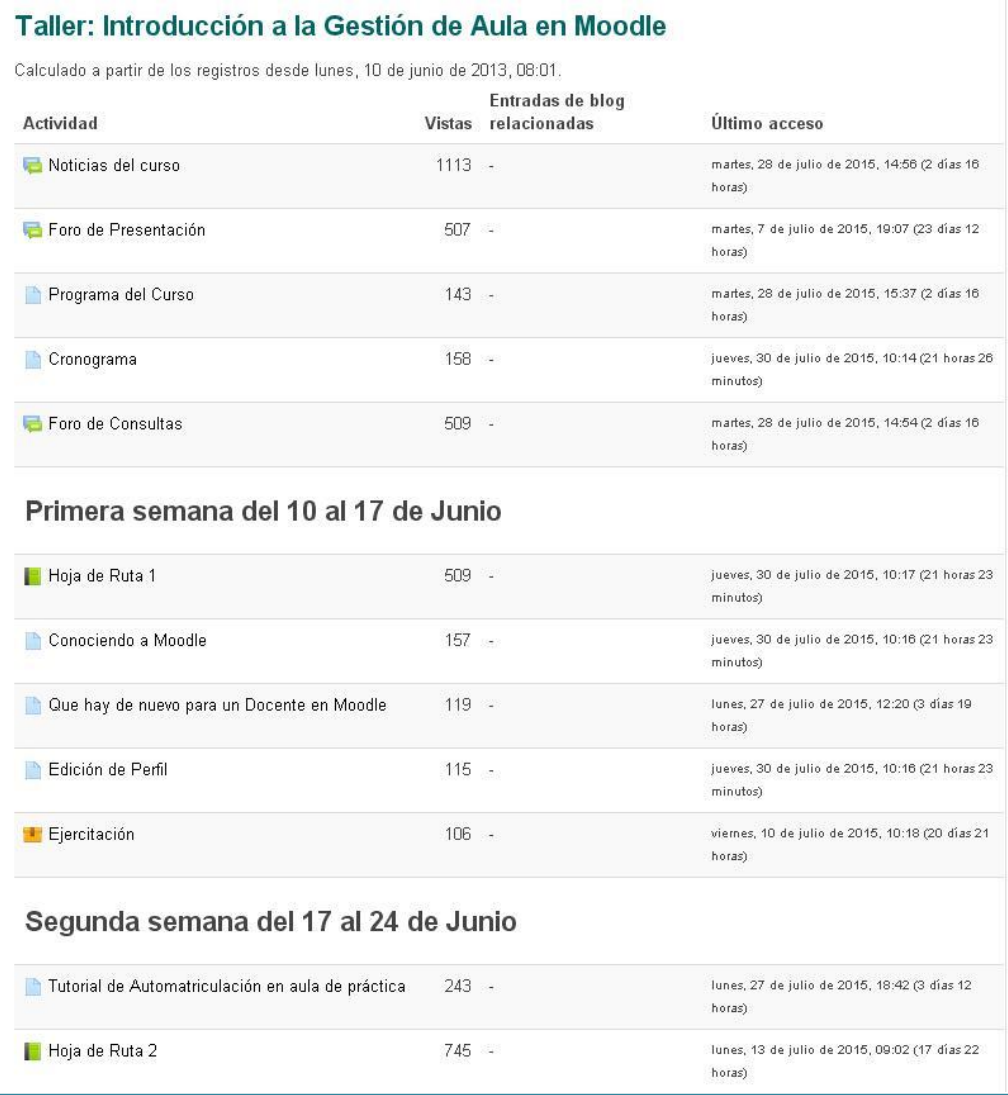

# **3. Participación del curso**

Muestra la cantidad de visitas que han recibido las *Actividades* propuestas en el curso, no los recursos, pudiendo elegir: una *Actividad* en concreto, un periodo de tiempo determinado, el rol (entradas de estudiantes o profesores) y si las visitas han sido simplemente para ver o para participar.

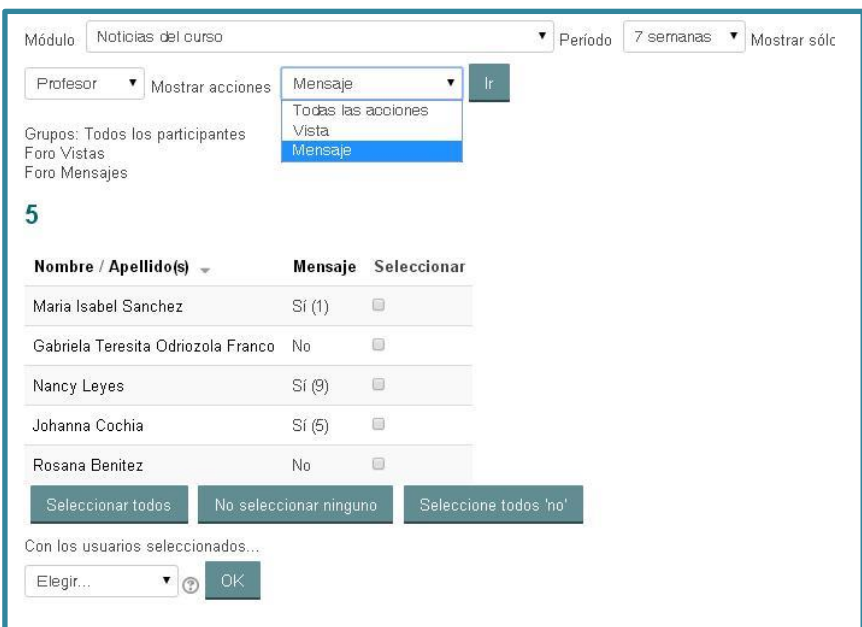

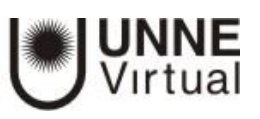

## **4. Estadísticas**

Las tablas y gráficas de estadísticas permiten visualizar las actividades realizadas en el aula durante un rango de tiempo y de todos o de algunos roles Éstas no muestran cuántos usuarios diferentes ha habido.

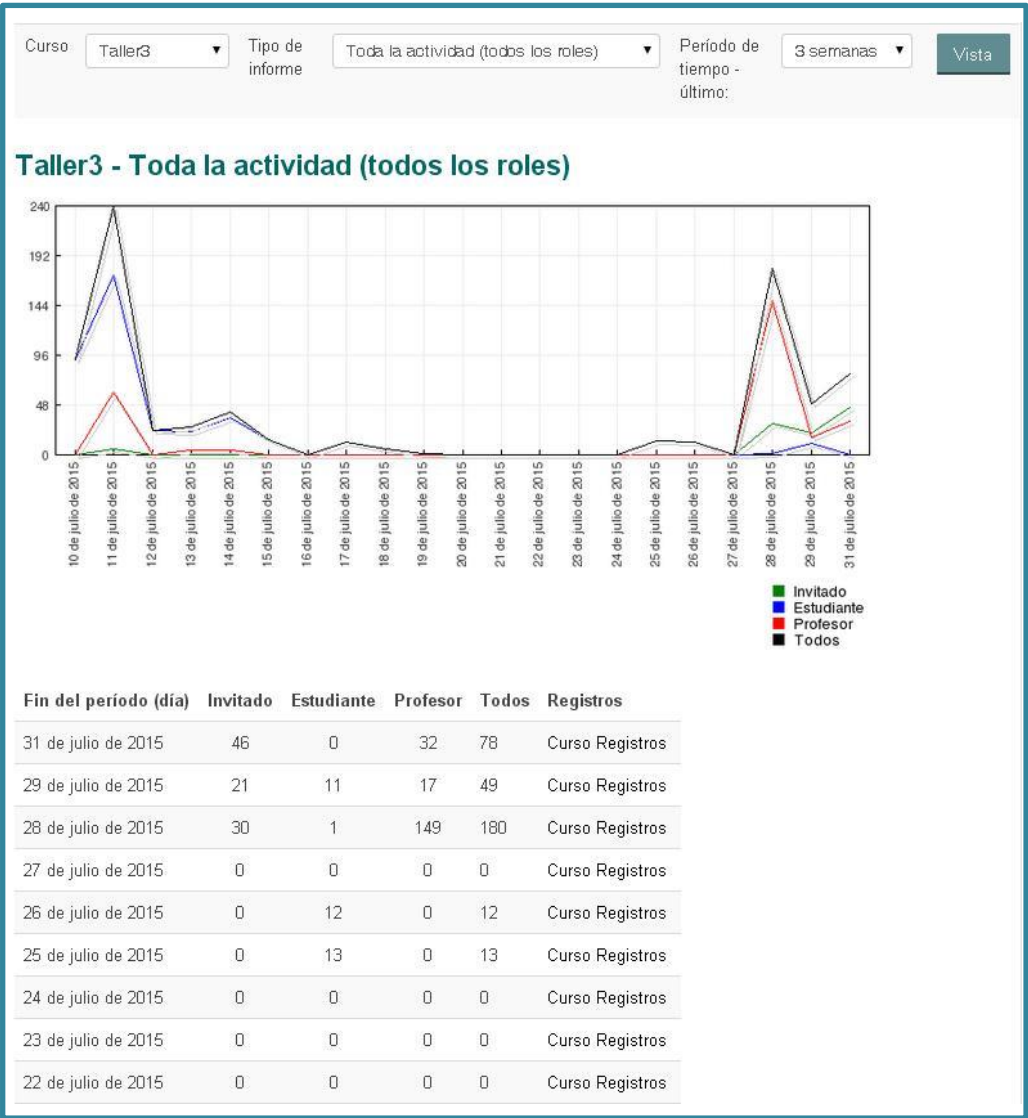